# **INDEX**

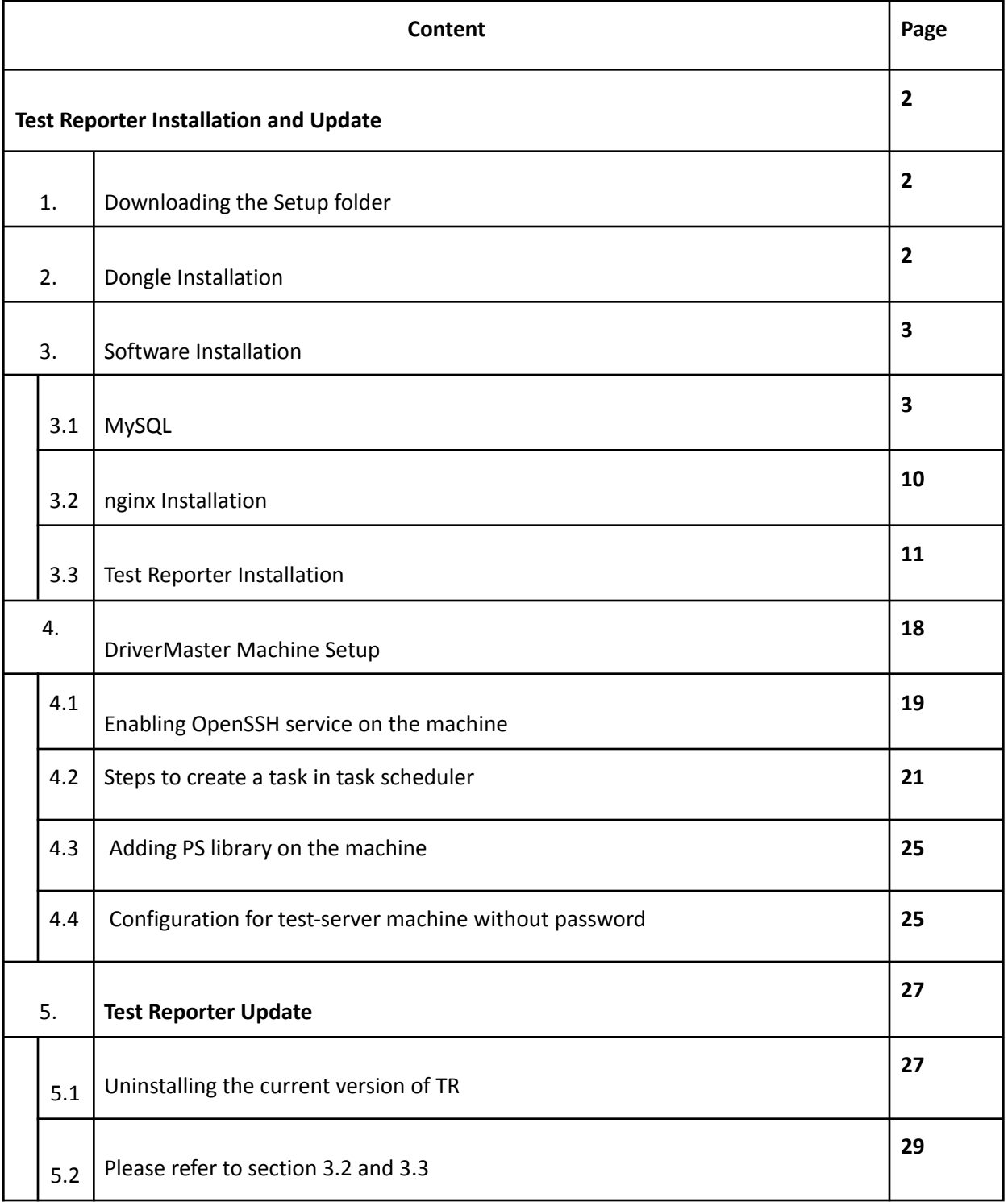

# **Test Reporter [Installation](#page-1-0) and Update**

<span id="page-1-0"></span>This section will guide the user for the Installation of the Licensing Dongle and Test Reporter Application. This will include installation and update steps also.

## <span id="page-1-1"></span>**1. Downloading the Setup folder**

Download the setup folder from the link below. Extract the folder in C drive. The resultant folder structure should be as C:\nginx. From here the nginx folder will be referred as **Set up folder** <http://document.ulinkreporter.com/nginx.zip>

### <span id="page-1-2"></span>**2. Dongle Installation**

The next step is the dongle setup. End-User needs the licensing Dongle to use and install the test reporter application. To install Licensing Dongle, users need to double click on the setup file named as "USBKeyDriver.exe" present in the set up folder

Double-clicking the exe will open the 'Select Mode' window as shown in the snapshot below. Then select the 'Install' option and click Ok. This will install the necessary drivers onto the Windows system.

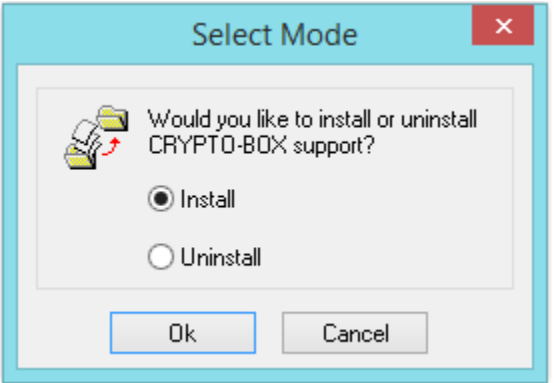

Once the driver setup is done successfully the following window will appear as shown below. Click Ok and exit the setup window.

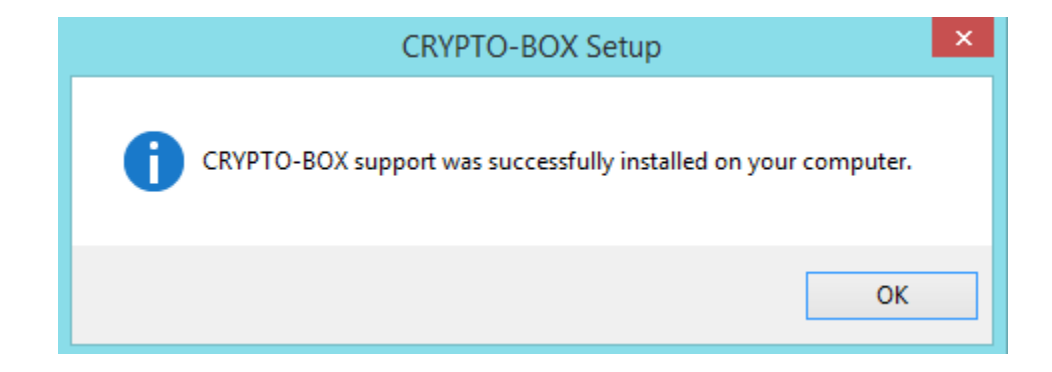

### <span id="page-2-0"></span>**3. Software Installation**

Software installation consists of installation of all prerequisite software on the server to deploy applications. This is a one time activity.

#### <span id="page-2-1"></span>**3.1 MySQL**

If you have already installed MySQL Server on your system, then no need to follow the installation steps , you can directly go to the **[Step](#page-8-0) 2** for database creation.

**● MySQL Installation** For downloading latest MySQL installer click on the link below [Download](https://dev.mysql.com/downloads/windows/installer/5.7.html) MySQL Installer Download the MySQL installer shown in snapshot

# **E** MySQL Community Downloads

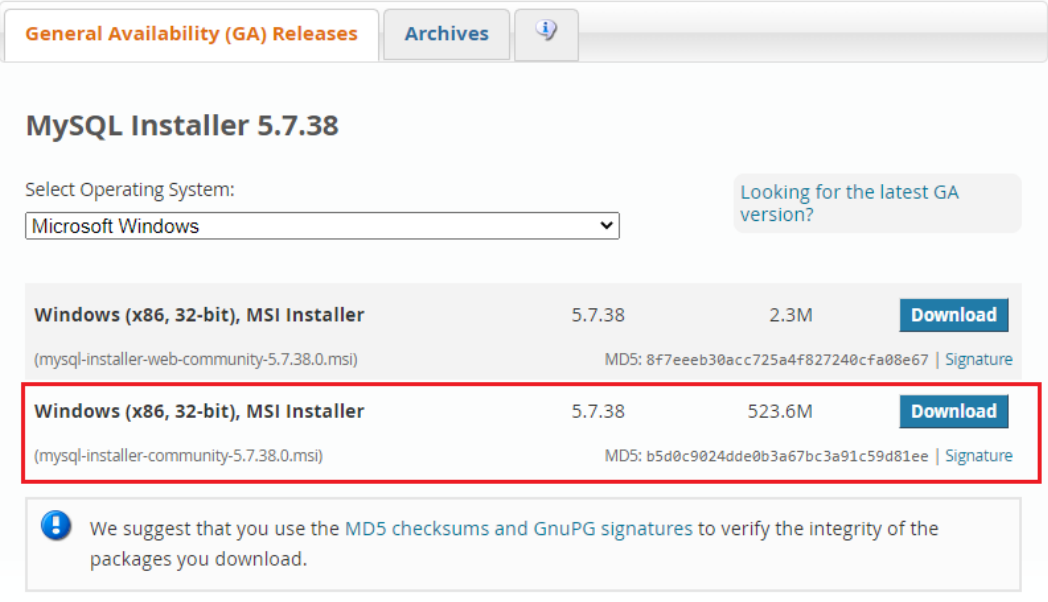

Please Download the Windows(x86, 32-bit),MSI Installer (usually greater than 500 mb) Click on the download option

Click on the No Thanks, Just Start My Download

<sup>«</sup> MySQL Installer

# **E** MySQL Community Downloads

#### Login Now or Sign Up for a free account.

An Oracle Web Account provides you with the following advantages:

- Fast access to MySQL software downloads
- Download technical White Papers and Presentations
- Post messages in the MySQL Discussion Forums
- Report and track bugs in the MySQL bug system

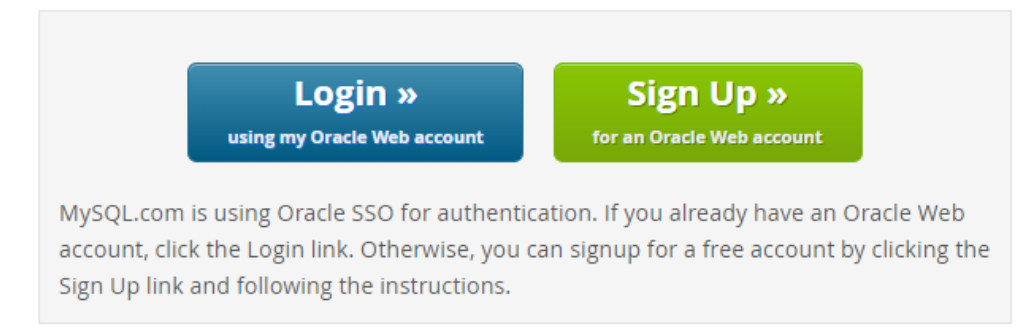

No thanks, just start my download.

- a. After download the installer file double click on the file It will ask for permission; when it does, click **"Yes"**.
- b. The installer will then open. Now, it will ask to choose the setup type. Here, select **"Custom".**

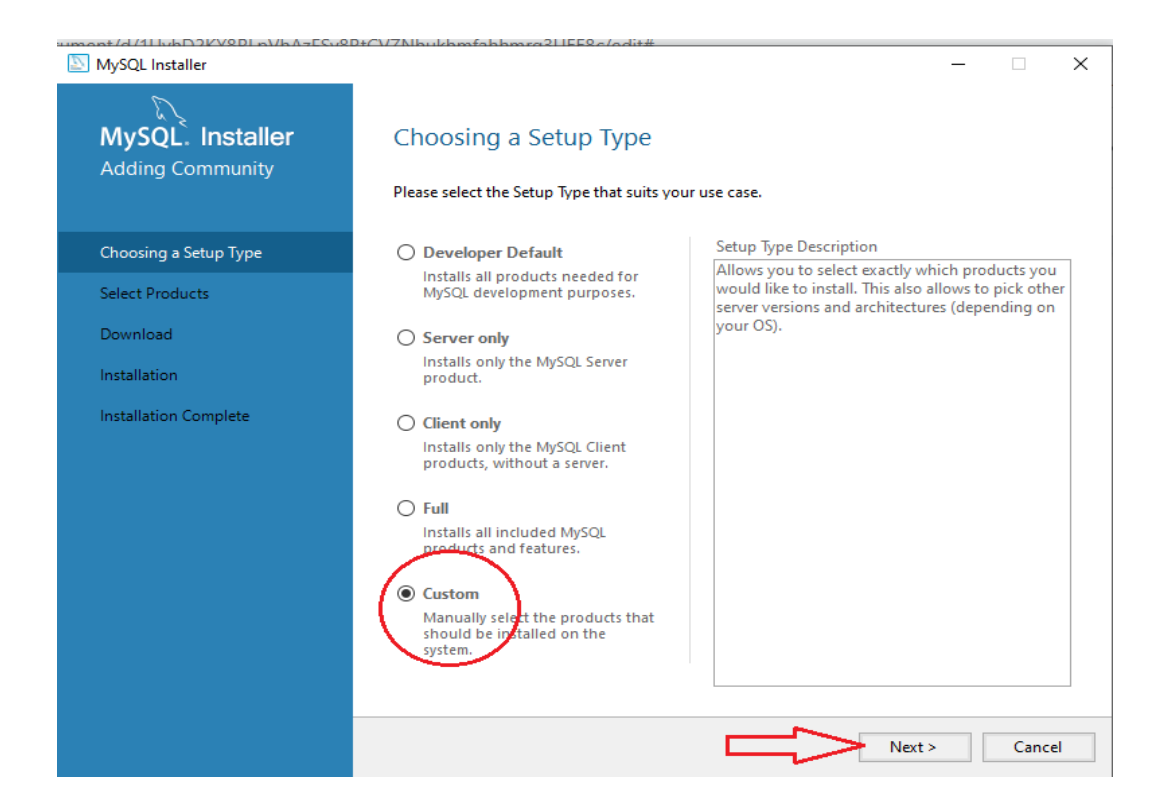

- c. Click on Next. With this, you will install MySQL server
- d. Open MySQL Servers, select the server to install, and move it to the Products/Features to be installed window section. Expand the MySQL Servers and select MySQL Server 5.7.xx -x64 (here xx stands for minor version of MySQL installed) And click on the green arrow it will add the product to the installed window section.

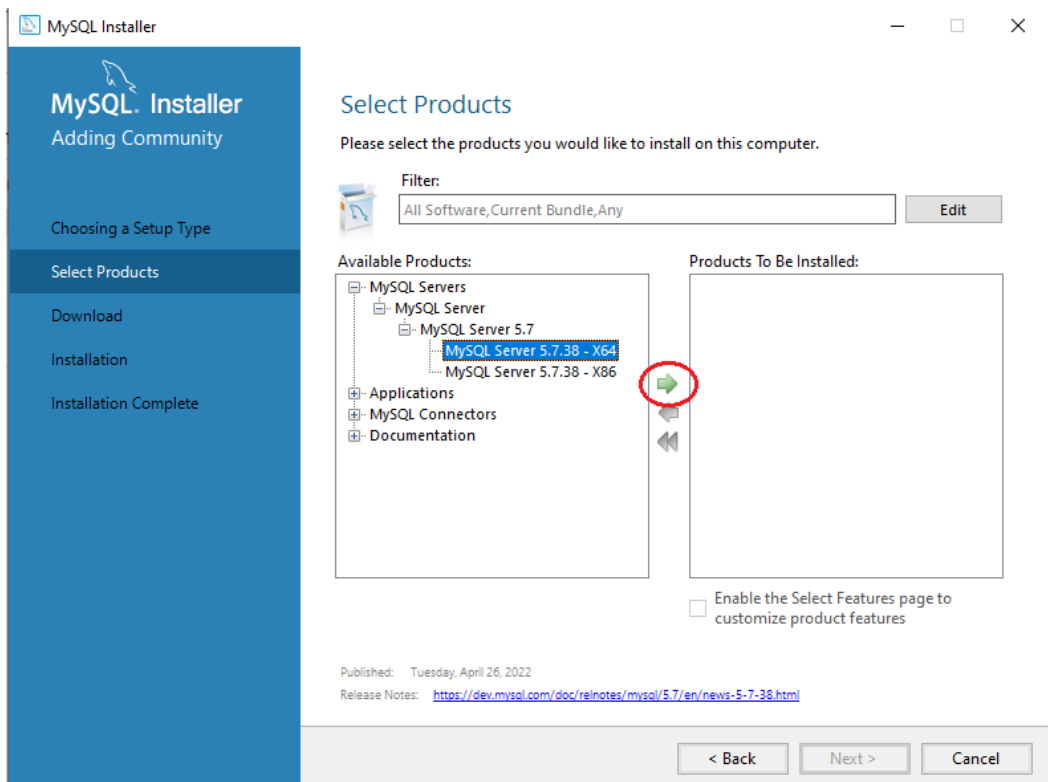

e. Click on the **"Next"** button. Now, click on the Execute button to download and install the MySQL server

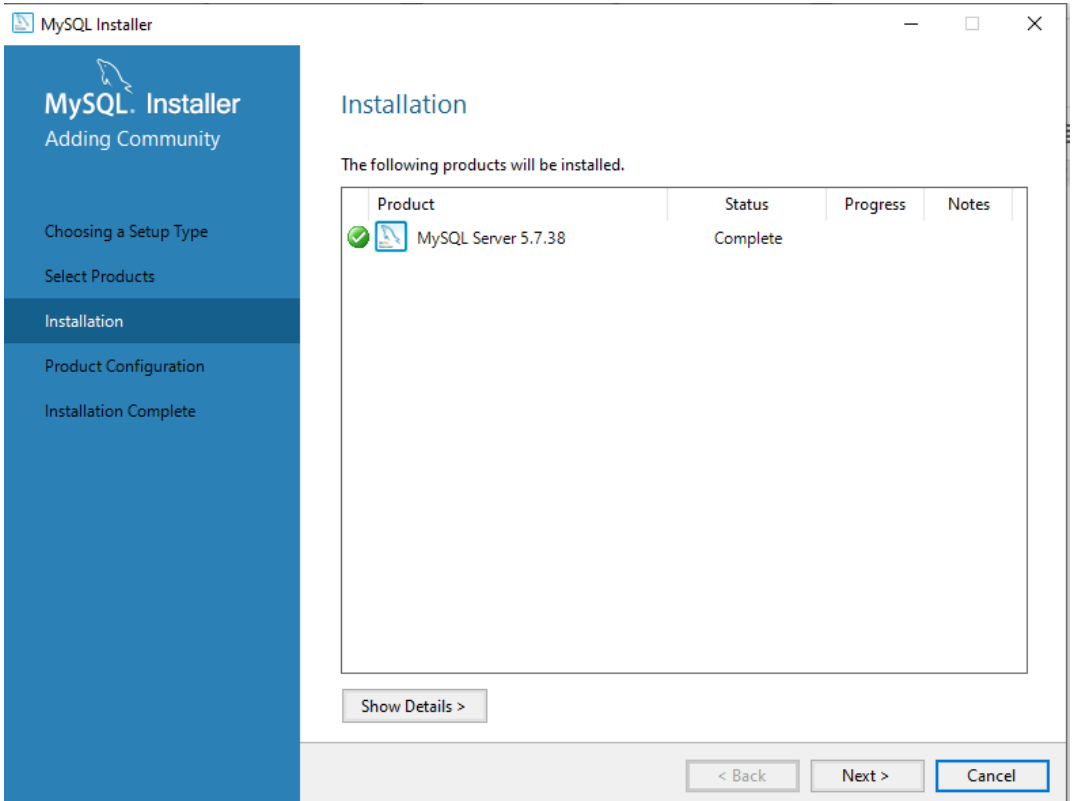

- f. Once the product is ready to configure, click on **"Next"**. Under Type and Networking, go with the default settings and select **"Next"**.
- g. Set your MySQL Root password Set password as **root**

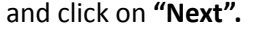

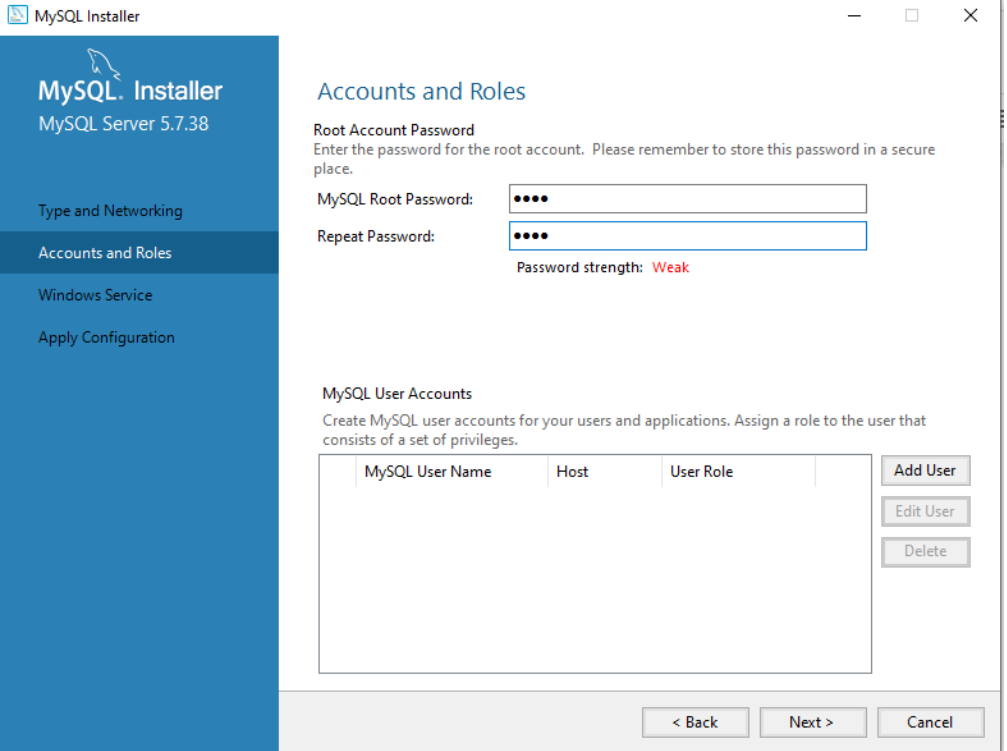

h. Go for the default windows service settings.

i. Under apply configuration, click on execute. Once the configuration is complete, click on **"Finish"**.

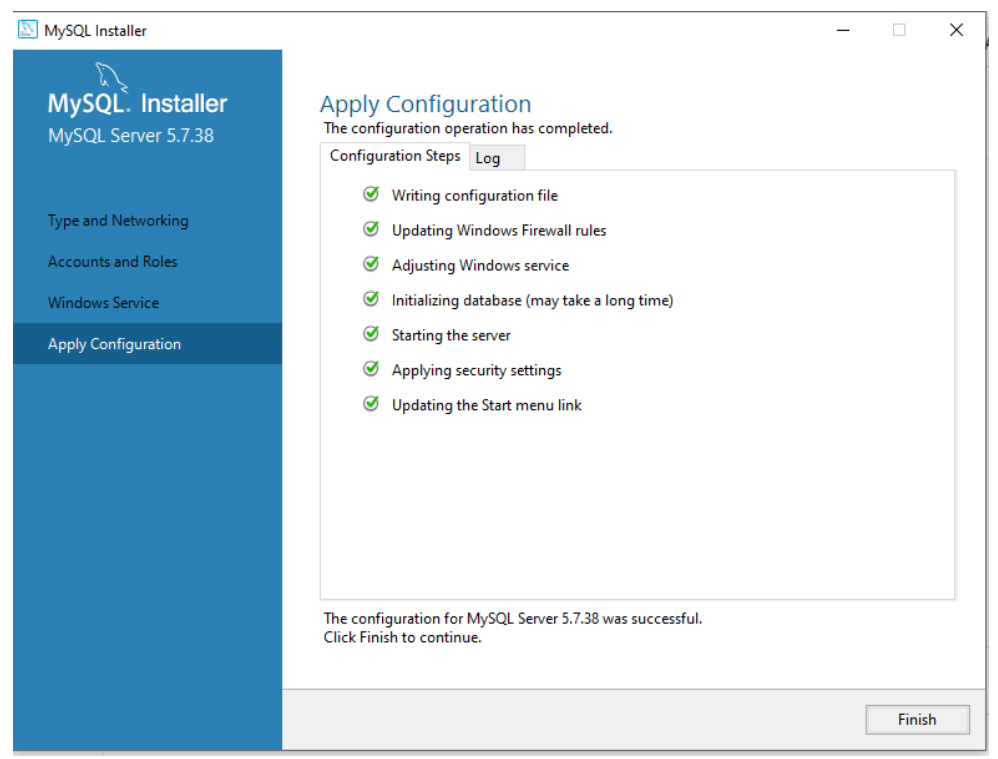

j. Click the **"Next"** button on the product Configuration page.

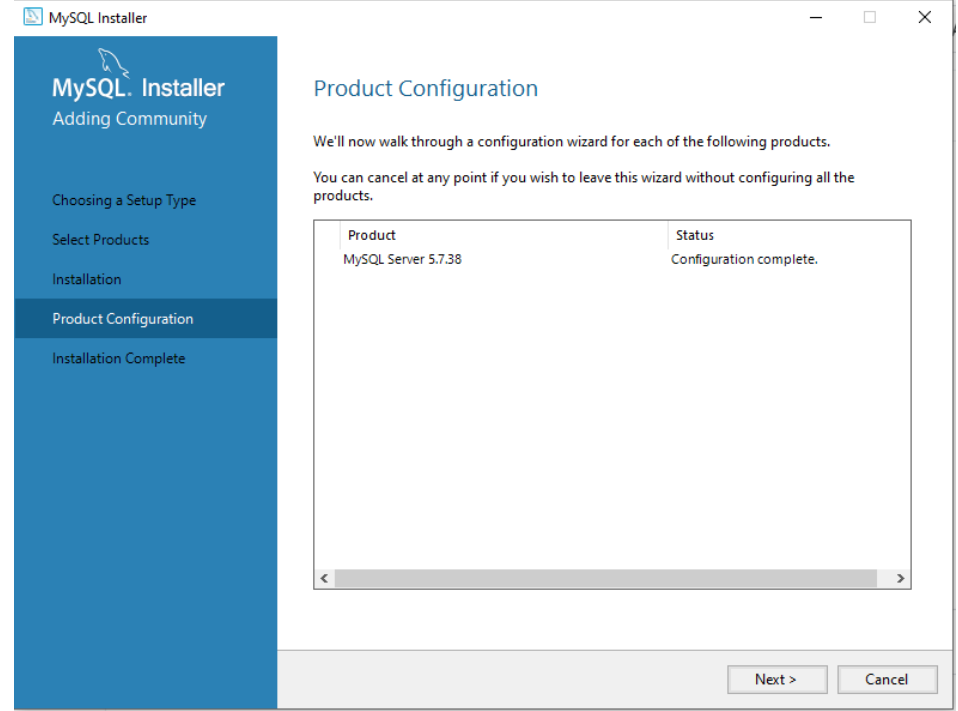

k. Click on the **"Finish"** button.

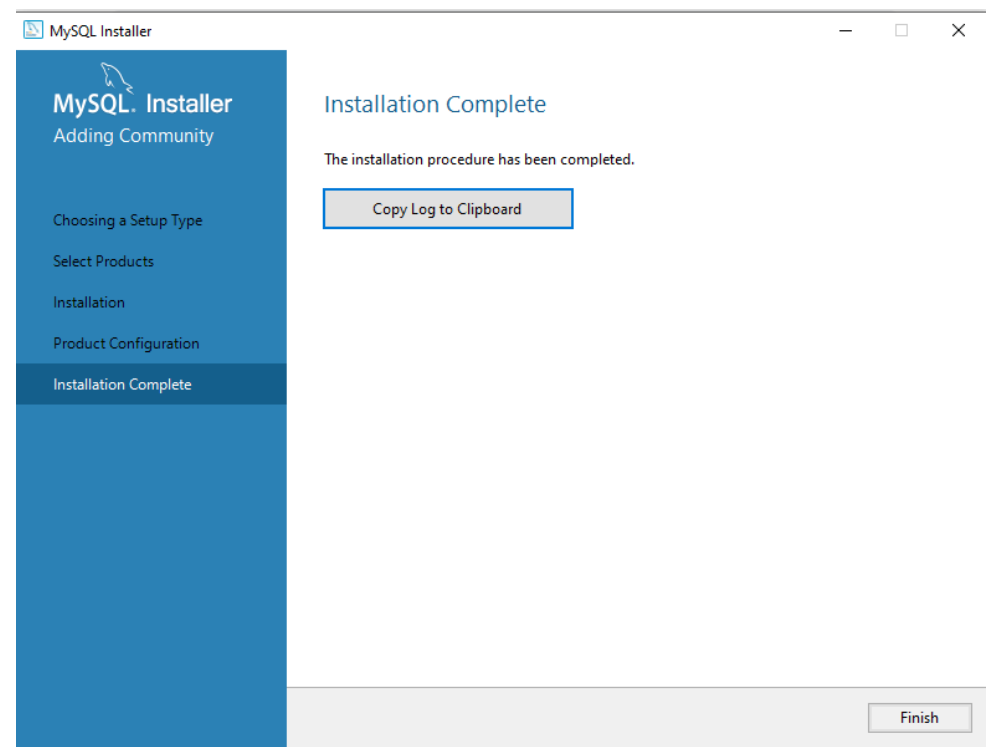

l. Installation completed.

After completing installation, open command prompt and go to mysql installation directory (cd C:\Program Files\MySQL\MySQL Server 5.7\bin)

<span id="page-8-0"></span>**● Database creation**

Type command "mysql -u root -p" and press enter. It asks for the password, enter the password of root user as **"root"**

The screen shot explains the same.

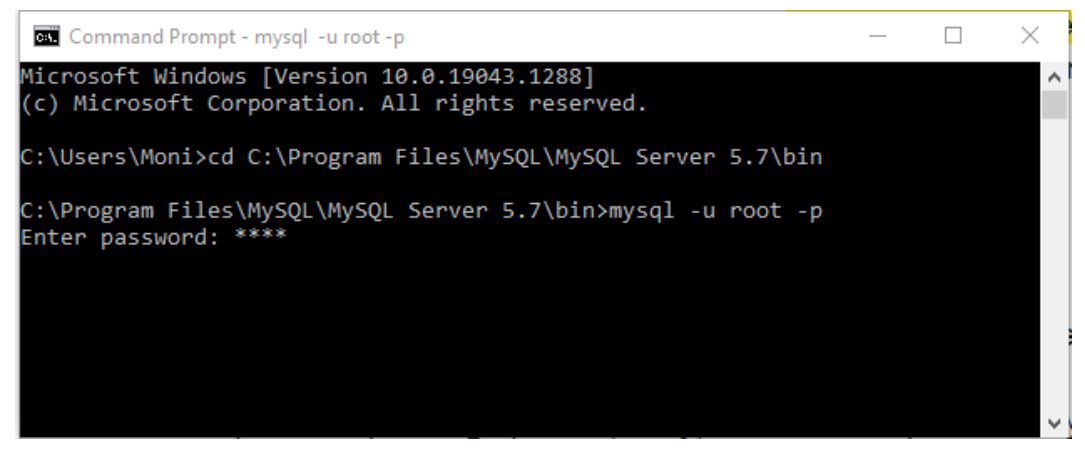

After that you have to create database using following command: **create database ulinkdb;**

You can check the created databases by using the following command.

#### **show databases;**

Screenshot explains the same.

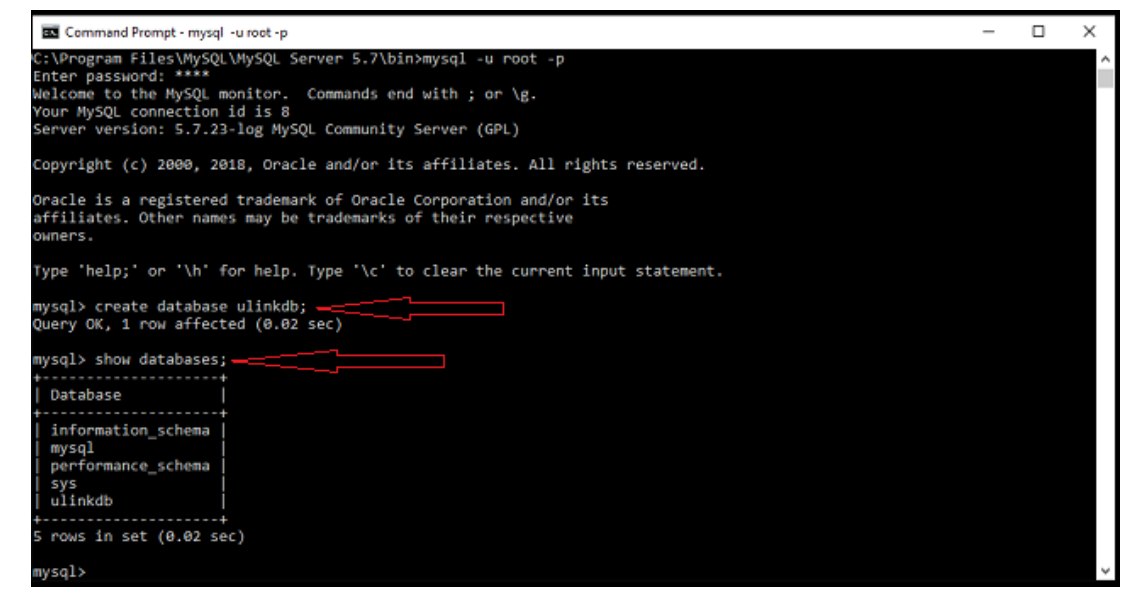

We need to create the folder structure in our system to process the test comparator data. For that, double click on the **"create\_folder\_script.bat"** file Which is in **C:\nginx\script\create\_folder\_script.bat**. **Note:** If you double-click the create folder script.bat file, the command window will be opened and closed executing all the commands in it. This will create the folder structure in the "C:\ulink\_TR\Documents\" folder and you are ready to process data for test cases. Go to **"C:\ulink\_TR\Documents\ulink"** folder and verify that all the folder structures are created successfully.

#### <span id="page-9-0"></span>**3.2 Nginx Installation**

Goto C:\nginx\TRSetup\StartNginx.exe Double click on exe files It will start the nginx server of your machine For shortcut you can copy and paste the exe file on desktop

# <span id="page-10-0"></span>**3.3 Test Reporter Installation**

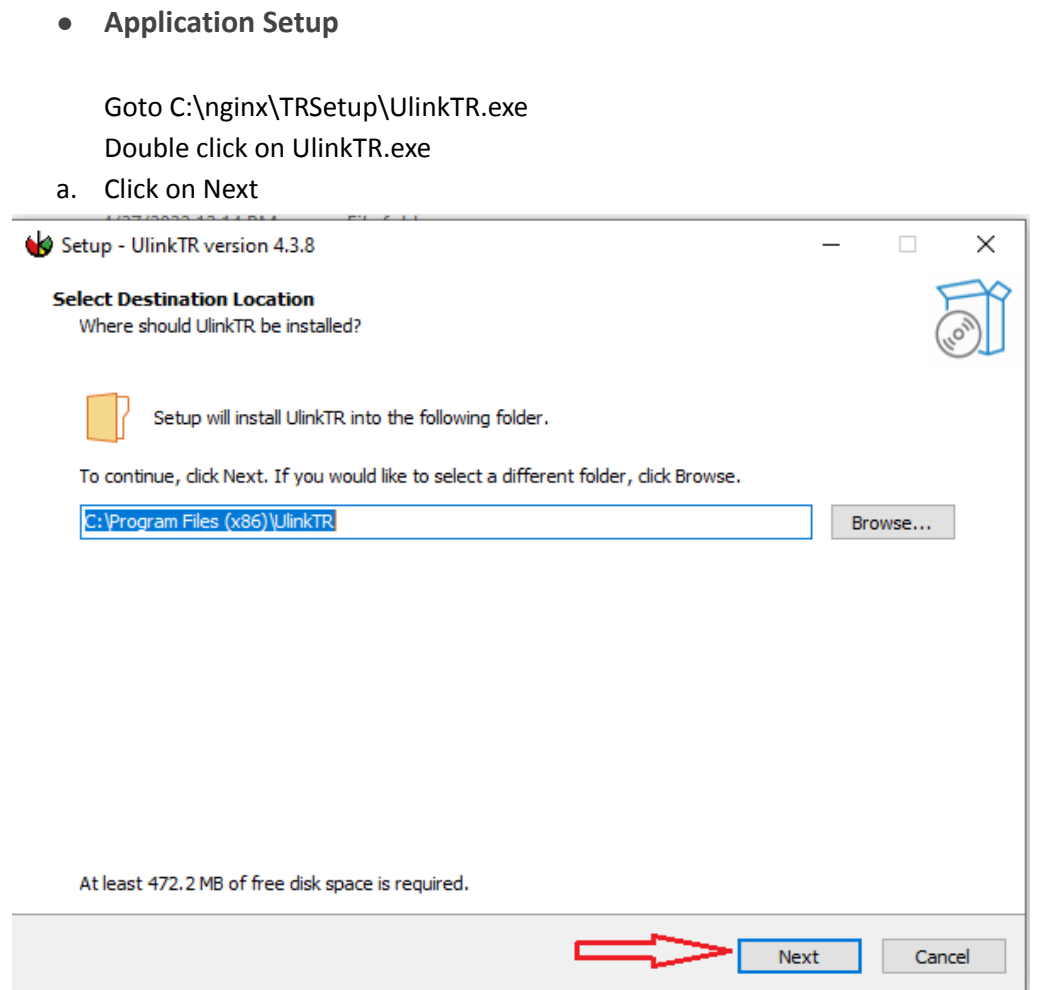

b. Please check the checkbox **Create a desktop shortcut** And Click on **Next** button

Shown in the snapshot below

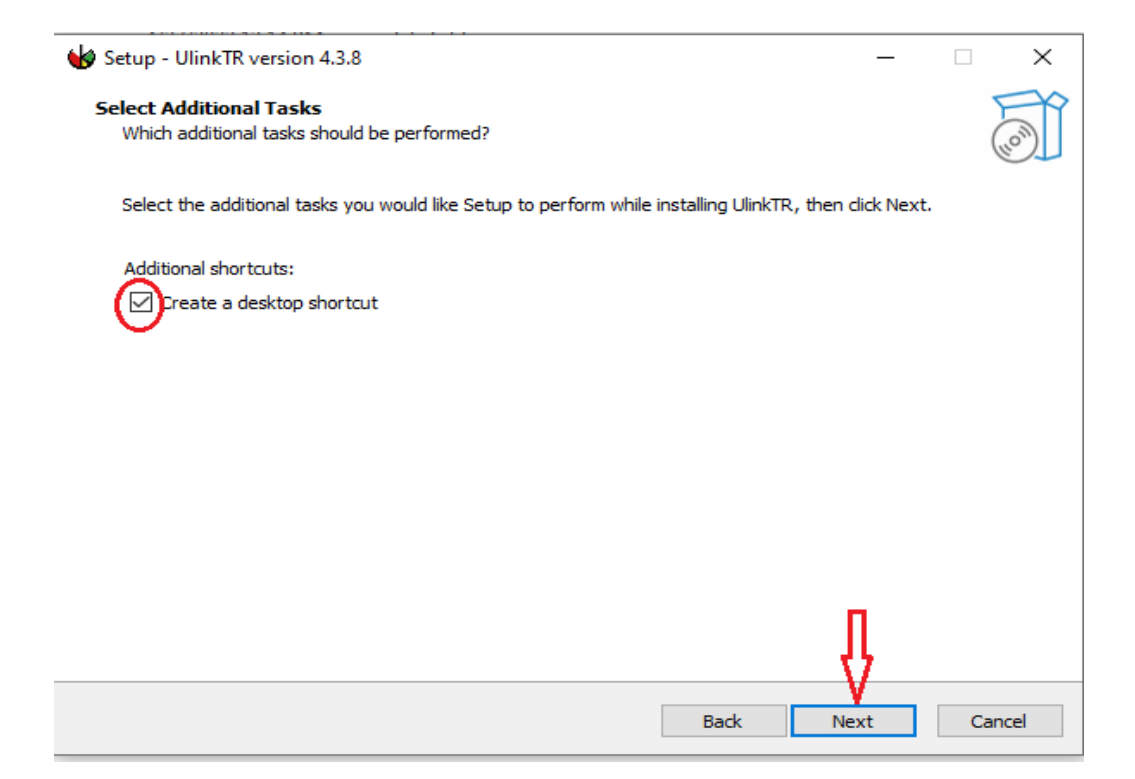

#### c. Click on the **Install** button.

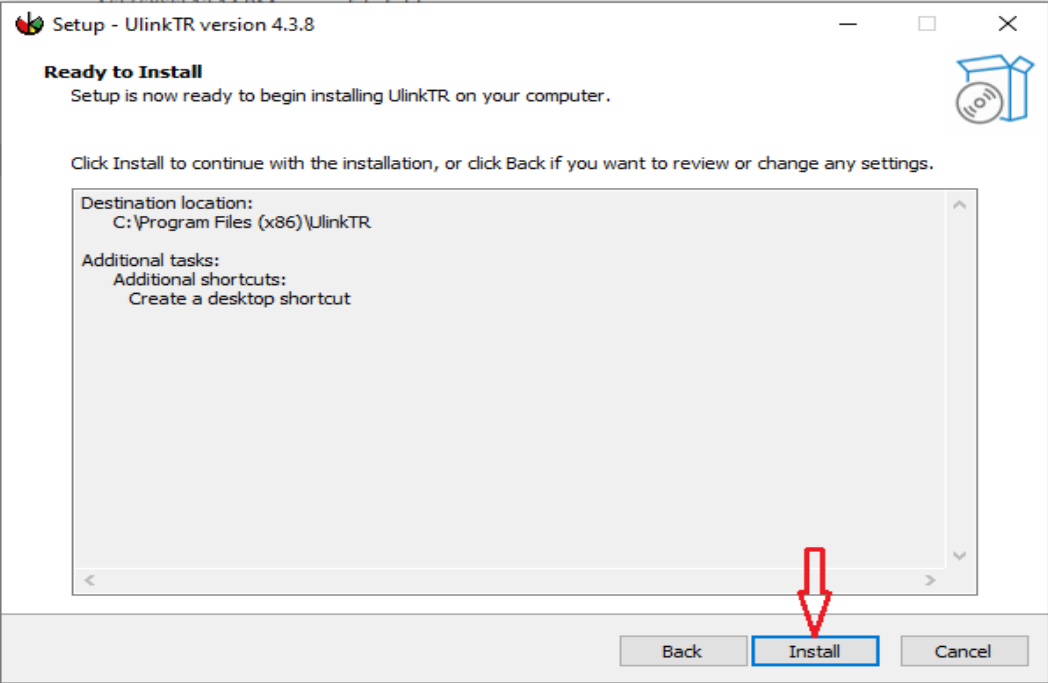

d. Please uncheck the checkbox **Launch UlinkTR** Click on **Finish** button Shown in the snapshot below

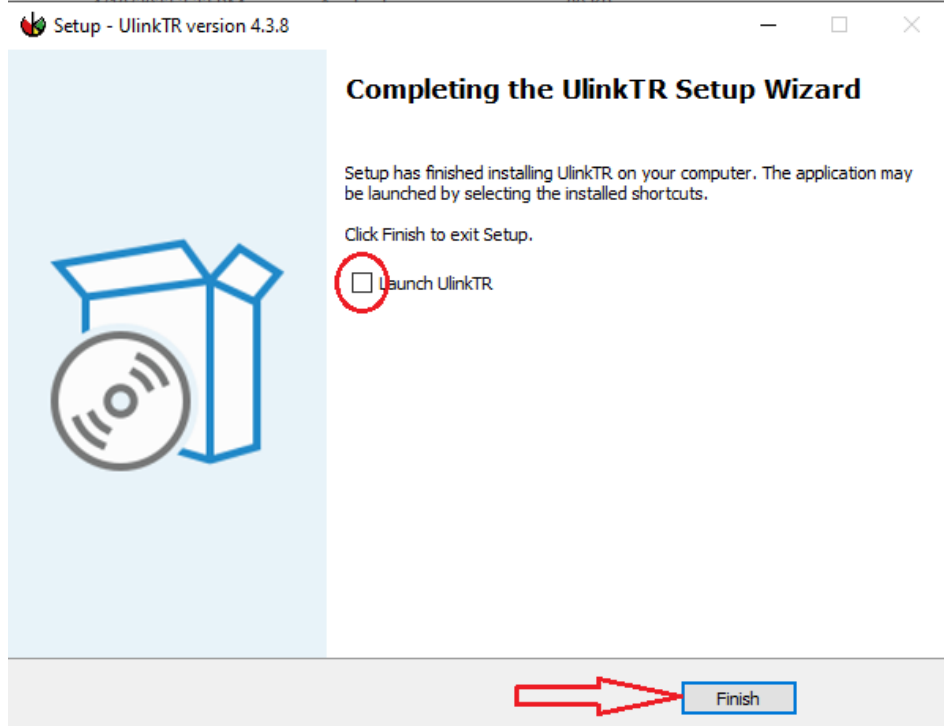

It will install a UlinkTR.exe and create a desktop shortcut

**● Allow Permissions** Goto C:\Program Files (x86)\UlinkTR Right click on the UlinkTR folder select the **Properties** Select the **Security** tab. Click on **Edit**

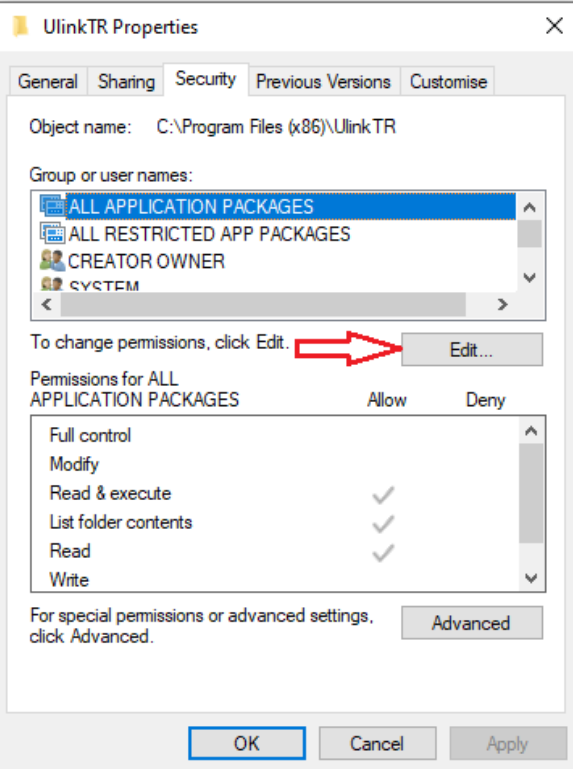

#### Select the **Users(<XXX>\Users)**

where<XXX> is your current user name

In the Permissions section, check **Full control** , Shown in the snapshot below

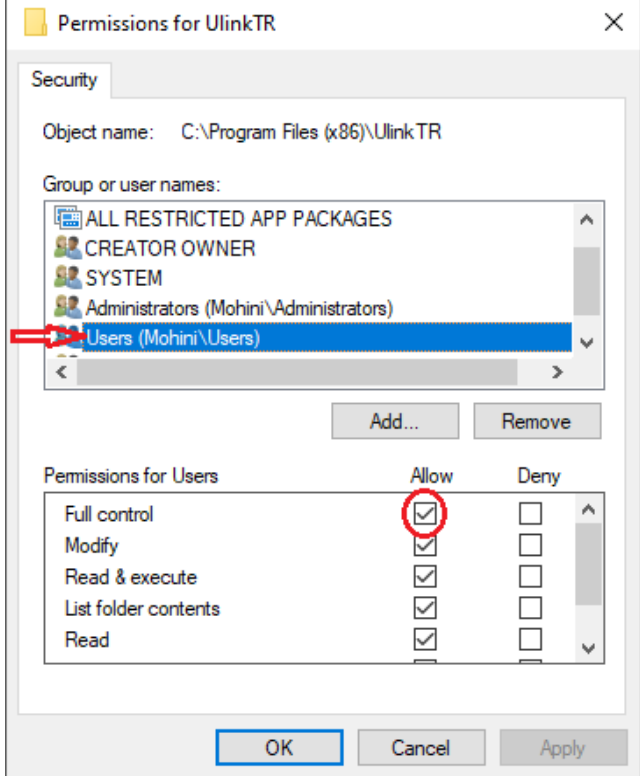

**● Execution**

To start Ulink TR double click on the UlinkTR Goto browser and hit the url to open the TR login page. **<http://localhost:4200>,** This will bring the Sign in page

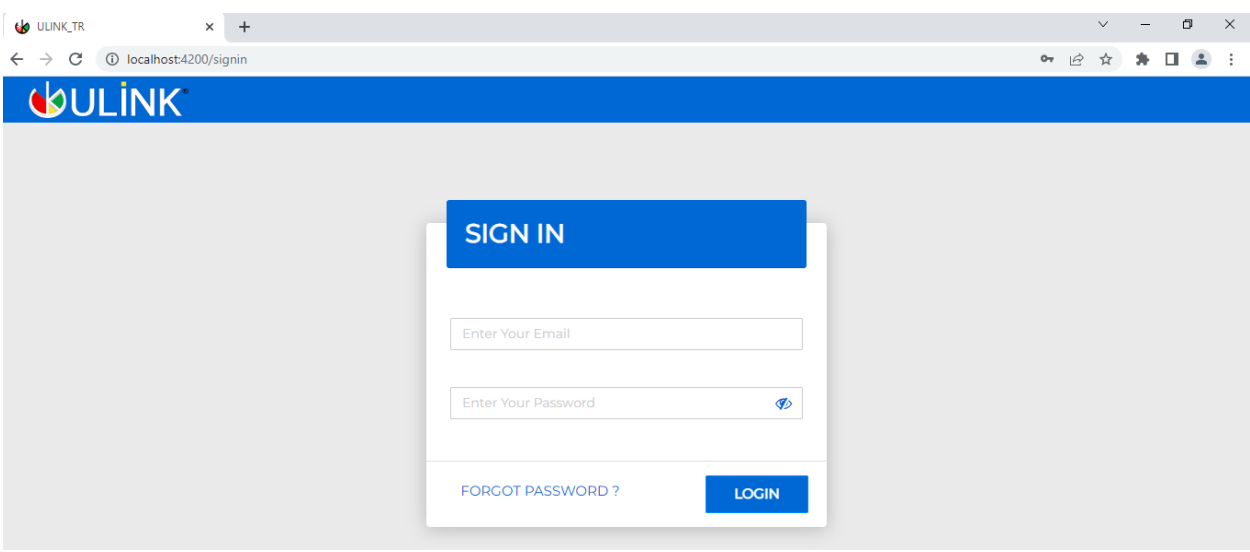

● This is the login page for TR. We need to input email and password here. In case you are installing new TR application the credentials are as follows: Email: [support@testreporter.ulinktech.com](mailto:support@testreporter.ulinktech.com) Password: Password123# If TR application is updated from previous version, user can use it's own email and password here

● After successful login, you have to check all the terms and conditions in the application.

0

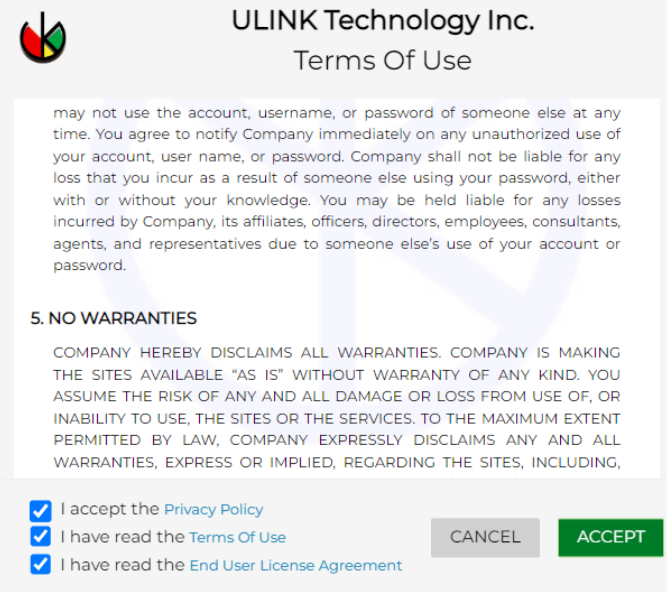

- After clicking on all checkboxes click on Accept.
- This will prompt you to the Licensing dongle configuration page. The user has to put the licensing dongle's product key and product key password

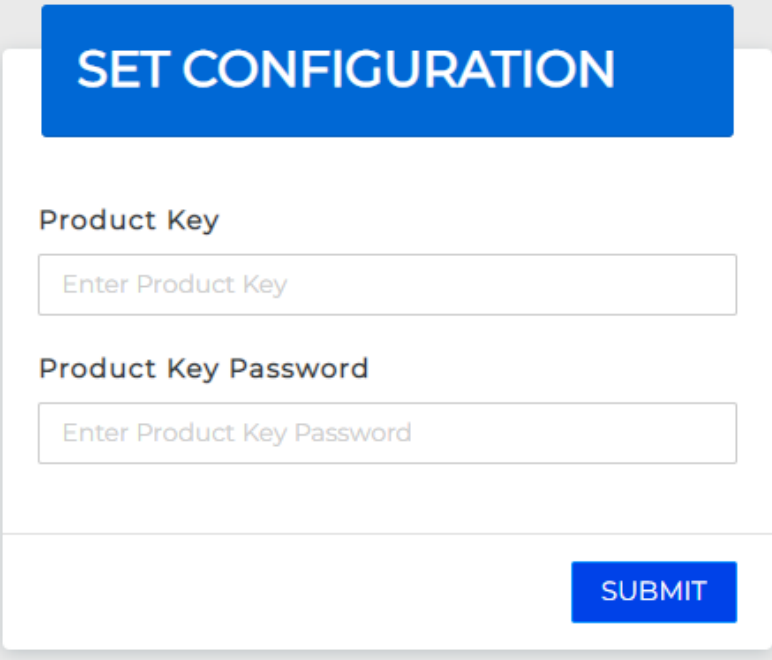

**● \*Note:** This is only for new TR installation, once the user has configured the dongle in the application, he need not to configure it again

● Once the licensing dongle configuration is completed, the user can see the TR dashboard

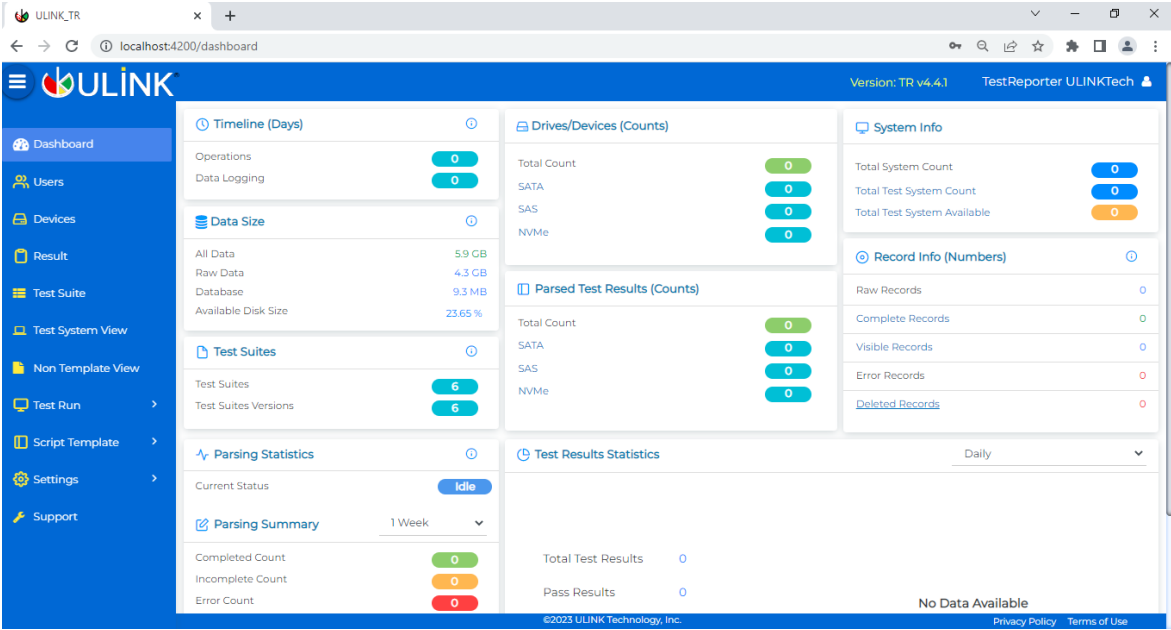

# <span id="page-17-0"></span>**4. DriverMaster Machine Setup**

- This section is for the drive master machine setup. If you don't want to add and work on 'Test Run' functionality, you can skip this section
- This section makes the remote machine capable of executing DriveMaster whenever client machine requests
- **Note:** The steps shown below need to be only followed on drive master machine i.e on the machine where drive master is hosted; not on our local TR installation machine

#### <span id="page-17-1"></span>**4.1 Enabling OpenSSH service on the machine**

● To enable OpenSSH service, search for powershell in Windows Search and click 'Windows PowerShell' and then choose Run as administrator.

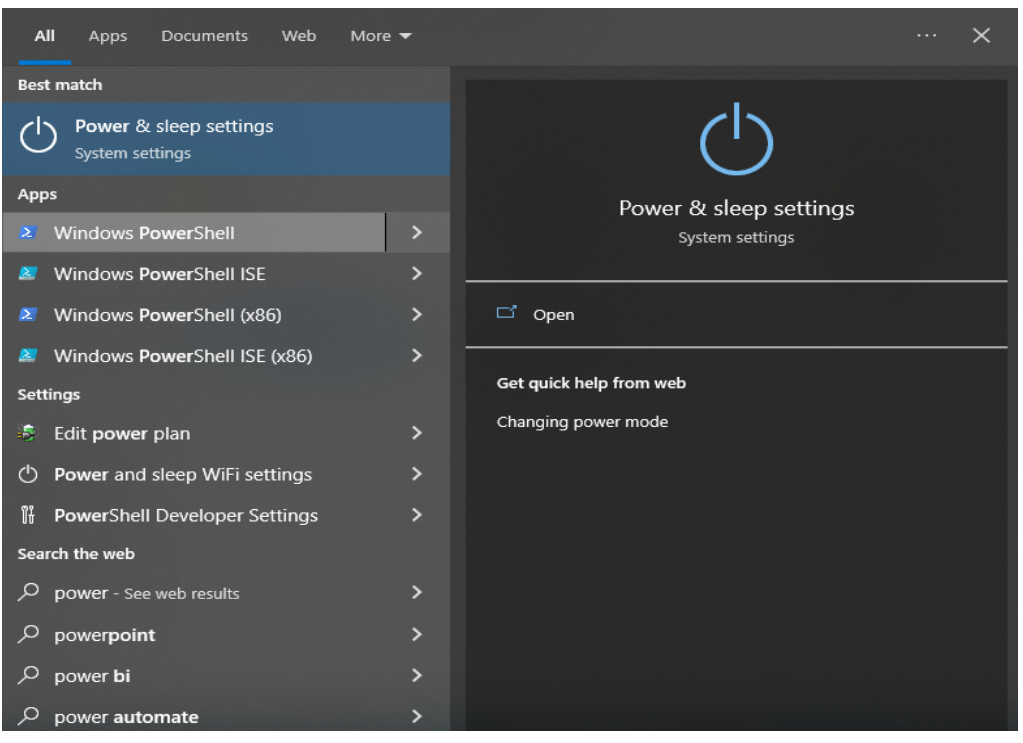

● This will open a blue background command prompt window. There type the following command:

Get-WindowsCapability -Online | ? Name -like 'OpenSSH\*'

This should give the following output:

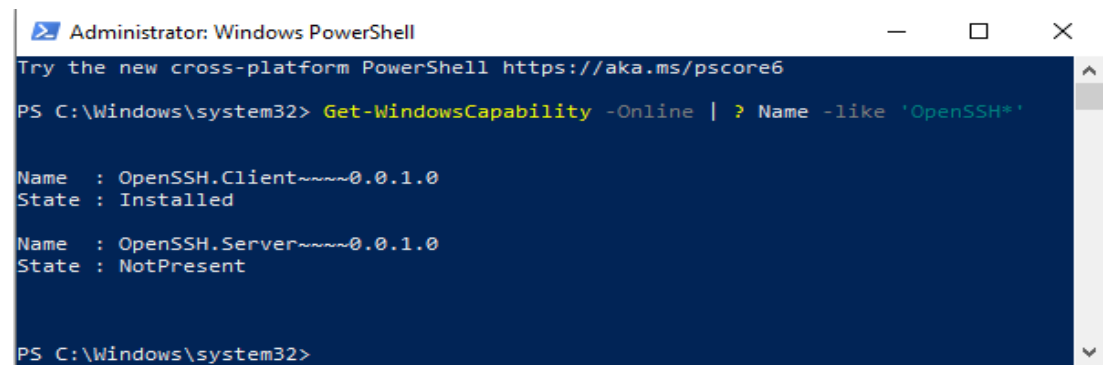

The State **NotPresent** indicates that your machine is not enabled with OpenSSH service

● To enable it type the following command

Add-WindowsCapability -Online -Name OpenSSH.Server~~~~0.0.1.0

This will enable OpenSSH on your machine and will give such output:

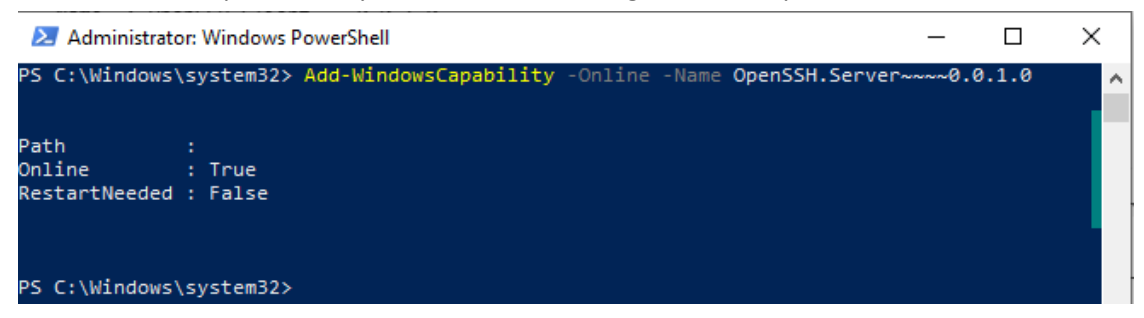

Once the service is installed, we need to start this service. Input the following command for the same:

Start-Service sshd

● Now, you have to make this service to be setted **Automatic,** so that we need to start it again and again. The command for this is:

```
Set-Service -Name sshd -StartupType 'Automatic'
```
In this way, you can make this service enabled and run on Automatic mode.

- For debugging SSH connection, Follow the following steps
	- step1 : Open the command prompt.

Type here : ssh <username>@<test pc Ip address> and hit enter For ex : ssh agsuser@127.0.0.1

step 2 :Then type test pc password.

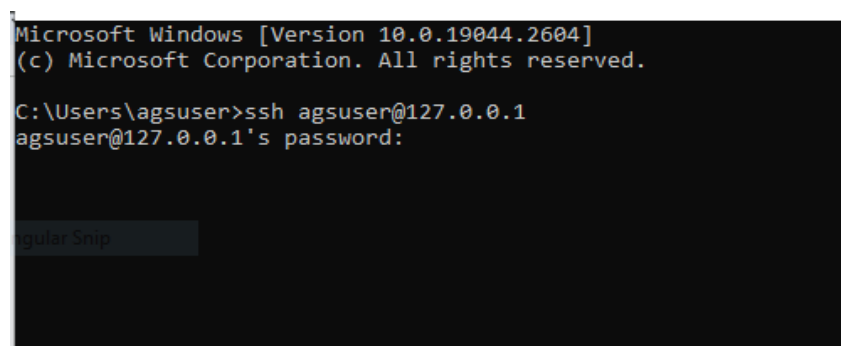

Step3 : After successful connection with test PC. Will get test PC cmd.

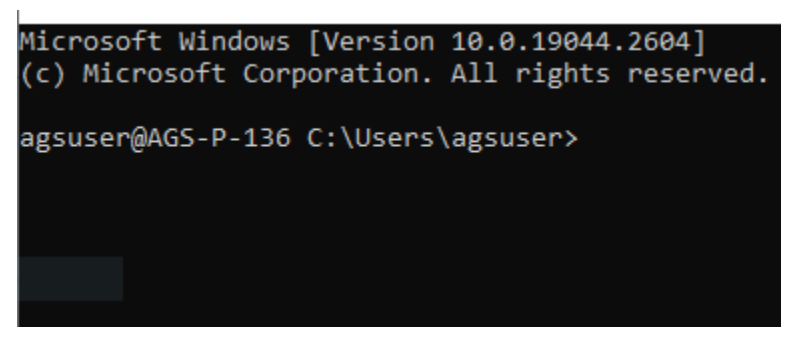

(Note - For debugging ssh connection the test pc and server pc are required in same network)

#### <span id="page-20-0"></span>**4.2 Steps to create a task in the task scheduler**

● Open the Task Scheduler

Press the Windows key and search for "Task Scheduler." Click on the "Task Scheduler" app that appears in the search results.

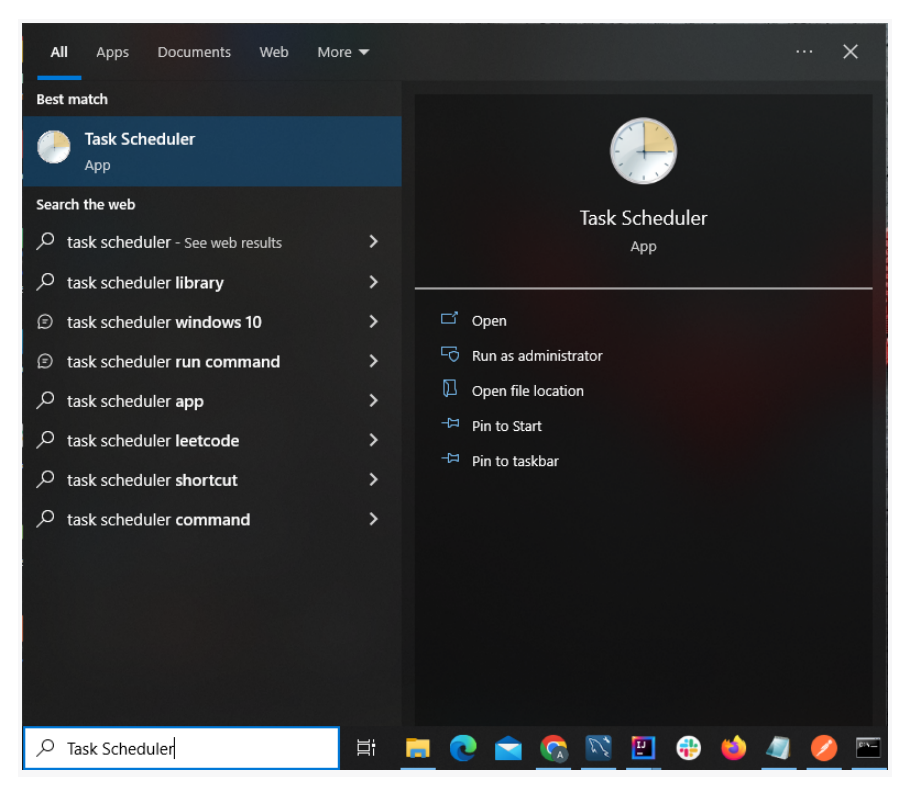

● Create a task.

In the Task Scheduler window, click on "Create Task" from the right-hand sidebar.

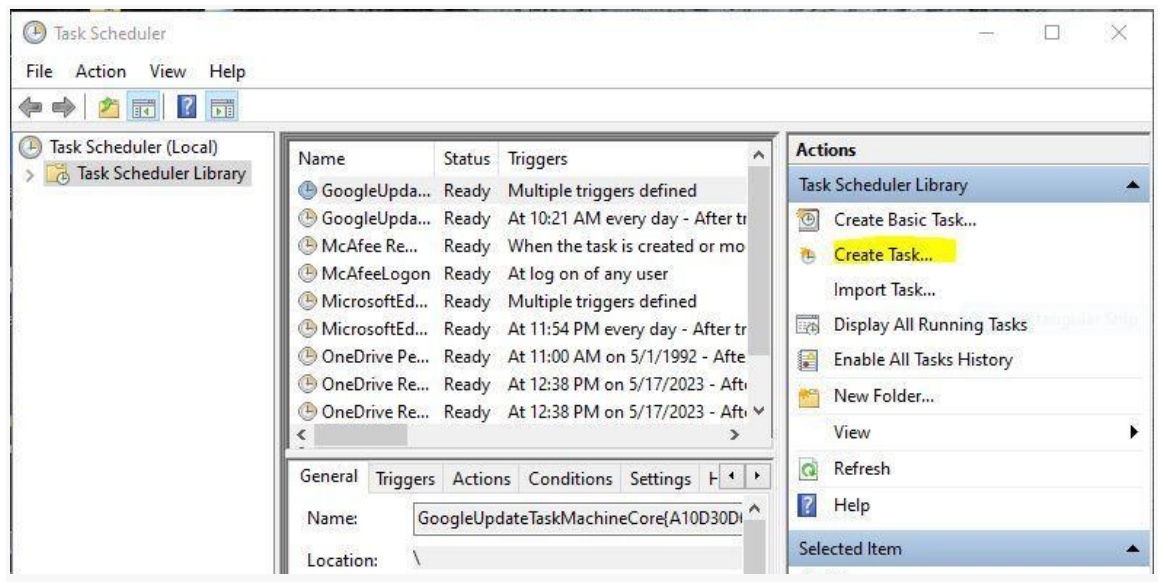

● Click on "General" tab

Provide "Name" and click on checkbox of "Run with highest privileges"

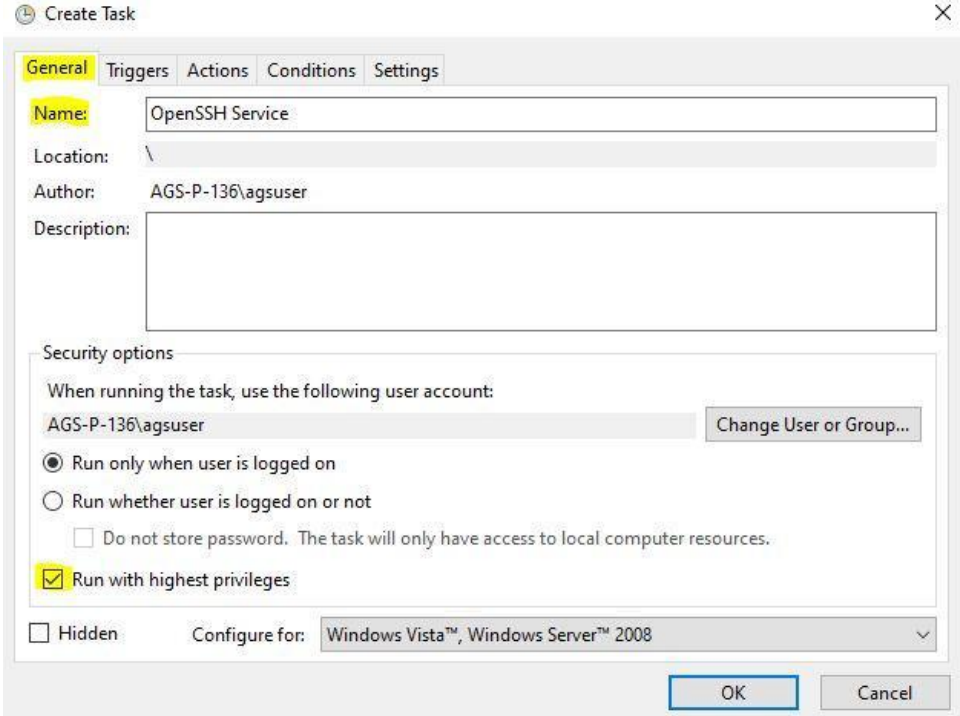

# ● Click on "Triggers" tab

In the triggers tab, click on "New" to create a new trigger for the task.

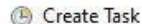

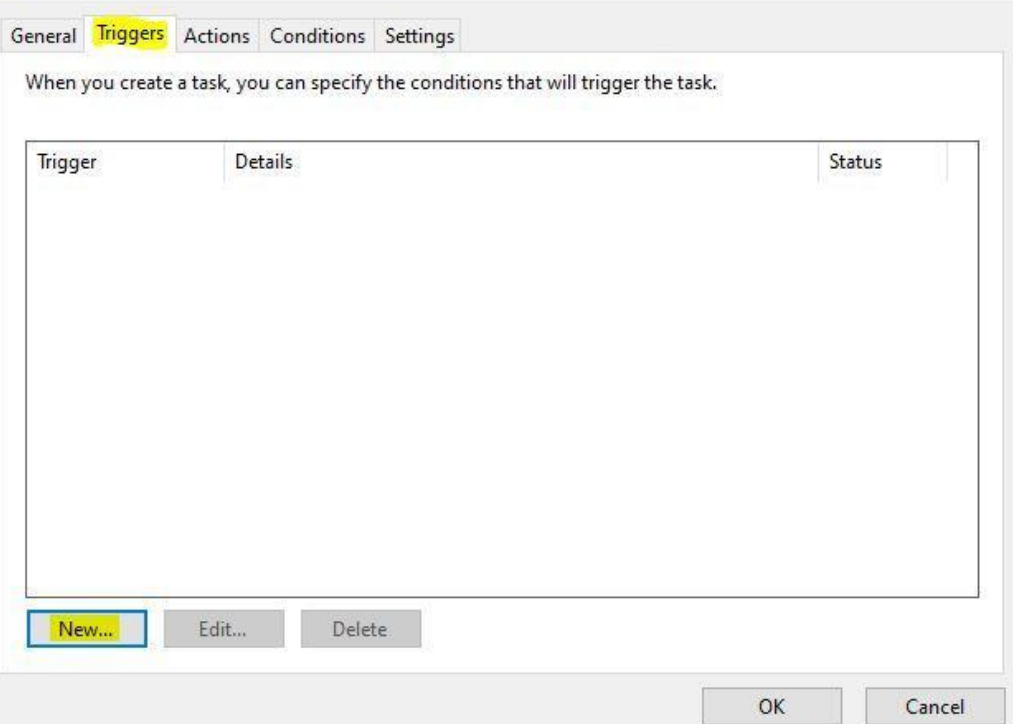

 $\times$ 

In the 'New trigger window' Specify the schedule and frequency when the task should run. Did the same changes as mentioned in the following screenshot.

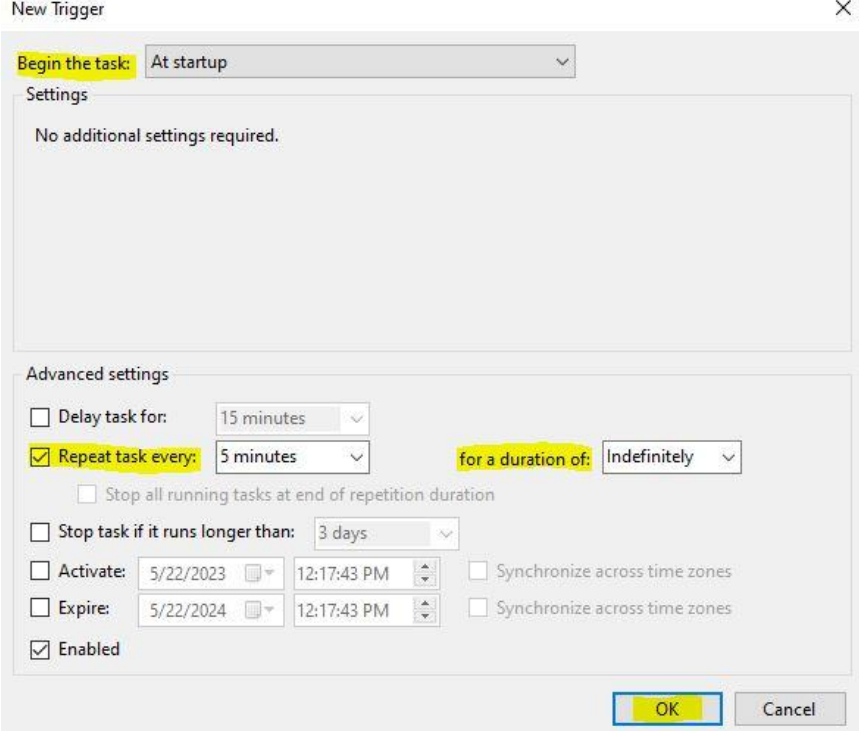

After clicking OK, the trigger has been successfully added.

● Click on "Actions" tab

In the Actions tab, click on "New" to create a new action for the task.

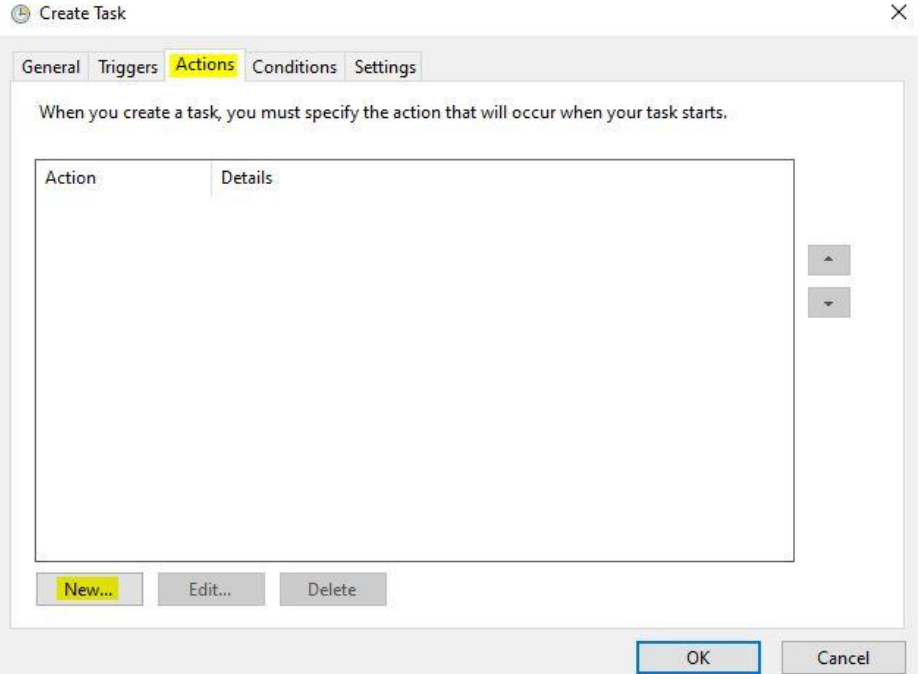

In the 'New Actions' window specify the following Actions we need to perform

- First we need to select the action as '**Start a program**'.
- Second in the settings we need to browse and select the **.bat** file which contains logic to restart OpenSSH service.

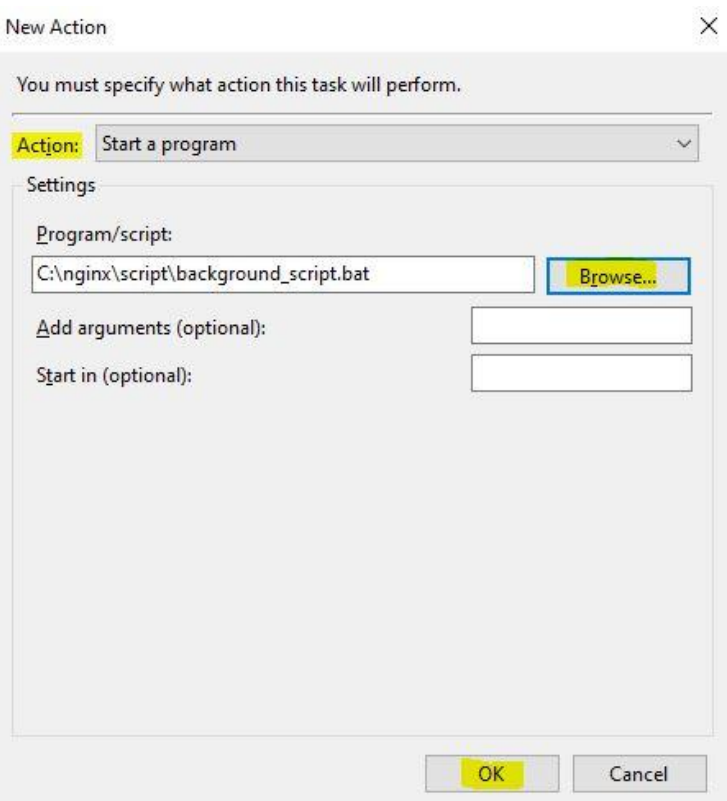

After clicking OK, the Action has been successfully added.

● Once again, click "OK" on the task creation window. The task has now been successfully created.

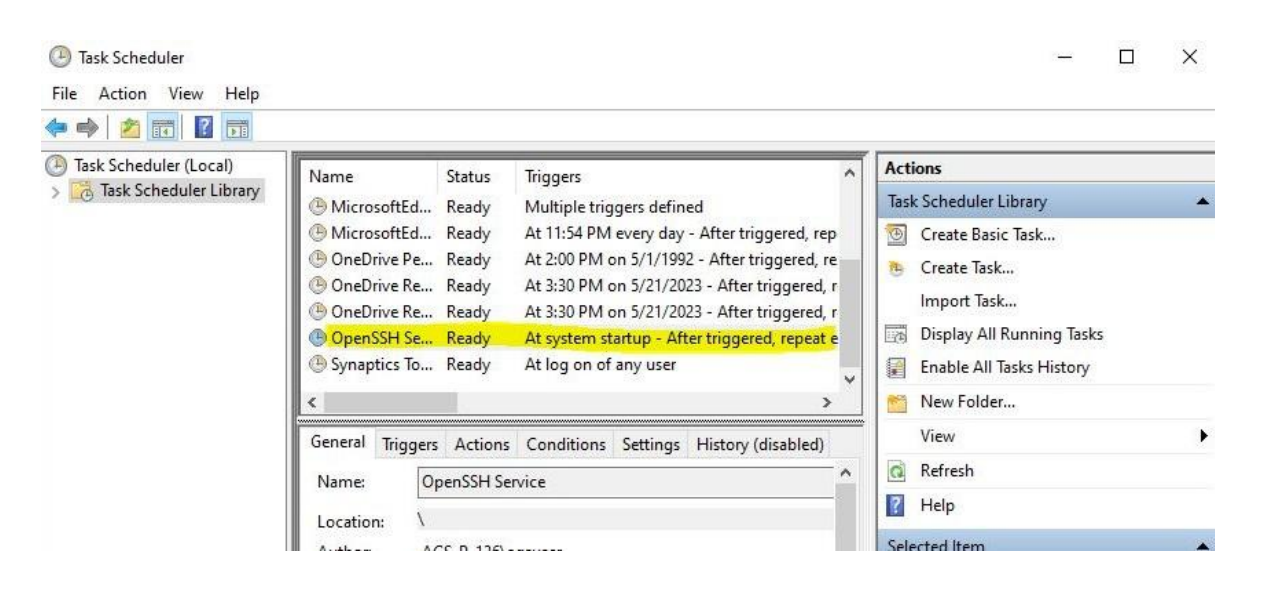

#### Script location **- \nginx\script\background\_script.bat**

#### <span id="page-24-0"></span>**4.3 Adding PS library on the machine**

- Use this [Link](http://document.ulinkreporter.com/PSTools.zip) to download the PS Tools zip file
- Extract this downloaded zip file on location, C:\Program Files i.e the resultant folder structure should be C:\Program Files\PSTools
- By doing this, you have added PS library in the machine

#### <span id="page-24-1"></span>**4.4 Configuration for test-server machine without password**

- When we are working in Test Run section and we want to connect to server machine that are without login password, we need to make some settings in the server machine and the test machine as well
- This mechanism is basically based on SSH key sharing between test and server . It contains the following sections:
	- I. Generating SSH key on test machine if not generated
	- II. Copying the SSH key to server machine
	- III. Setting the SSH key on server machine
- By following the below steps, we can make our test compatible for connecting without the password of a server machine.
	- 1. First check whether the SSH key is created on the test machine or not. It is present in the path "C:\Users\<username>\.ssh", Here we will be able to see two keys viz private and public

If these keys are present that means we have the keys generated. If not we need to generate the keys

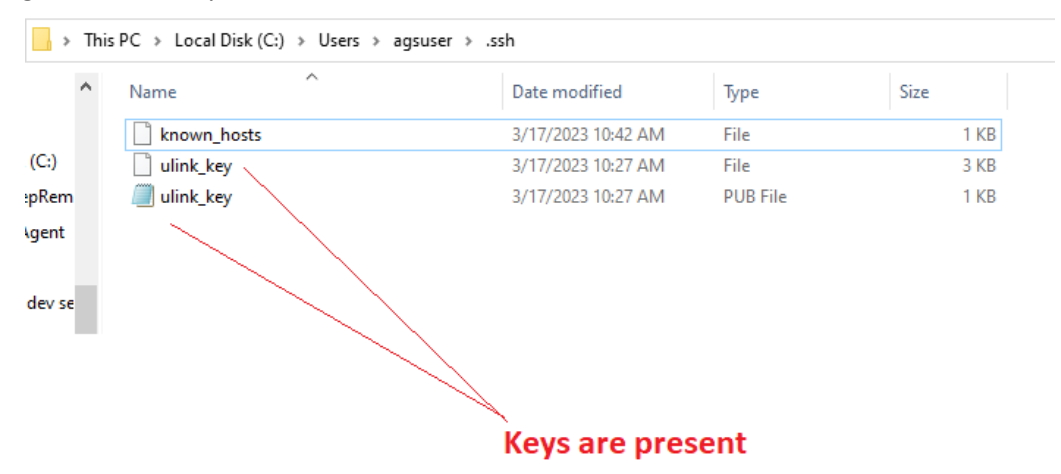

- 2. To generate the key, we have to run(Double Click) a batch file *test\_run\_client\_keygen.bat* which is present in the nginx zip path which was downloaded for install/update. The path for this batch is "*C:\nginx\script\test\_run\_client\_keygen.bat*" After successful run, we can see the keys created named ulink\_key
- 3. Now we have to transfer this file to the server machine. This should be transferred under path "*C:\ProgramData\ssh*"

If this path is not present in the server machine, Please make sure you have completed step [4.1](#page-17-1).

4. After successful transfer, we need to set the key on the server machine. For this we need to run(Double Click) another batch script which is *test\_run\_server\_key\_setup.bat*, present again on nginx zip path, "*C:\nginx\script\test\_run\_server\_key\_setup.bat"* **Note:** Run this batch scipt via Administrator so that it is properly configured in server machine

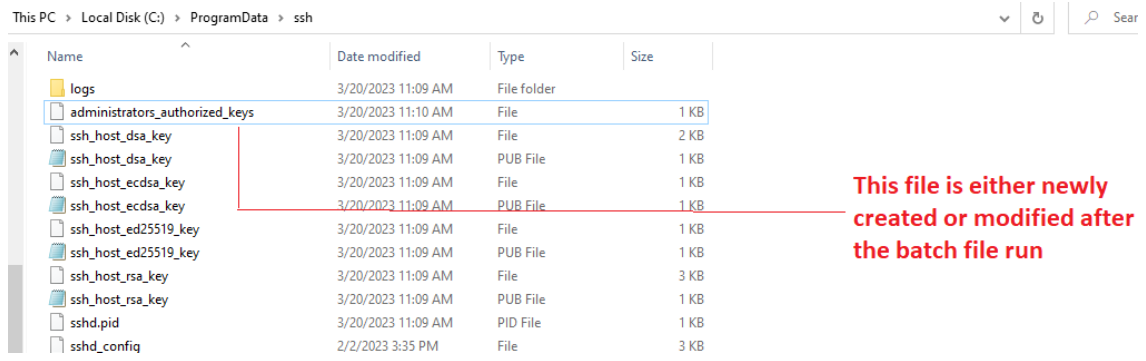

- 5. Once we run the batch file, we can see a file named *administrators\_authorized\_keys* newly created or modified via the batch run.
- 6. By completing these steps, now we are ready to connect to the server machine with no password
- ★ **Points to remember:**
	- Make sure you have completed the 4.1 and 4.2 steps before performing these above steps
	- The test machine key once generated should never be deleted or modified as it can change the key setup on server
	- If we want another test to connect to a passwordless server, we need to perform the same operation

### <span id="page-26-0"></span>**5. Test Reporter Update**

- This section will guide the user for updating the Test Reporter Application.
- When we update the TR version only the software update is needed
- We don't need to do the USB driver installation and database installation
- By doing the following steps, you can update the TR version on your machine

#### <span id="page-26-1"></span>**5.1 Uninstalling the current version of TR**

- For the uninstall process, we have to **restart the machine**. This process is needed for smooth uninstall
- After restart, we need to start with the uninstall process
- For this, Goto Control Panel and Select Programs and Features as shown below.

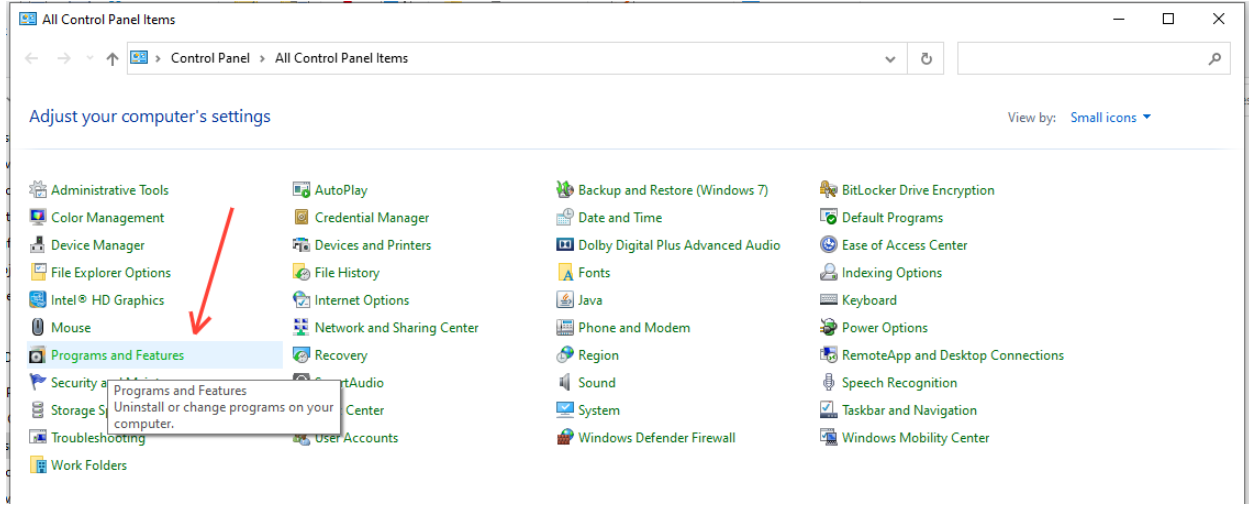

● Search for Ulink TR in the programs list, and right click Uninstall as show below.

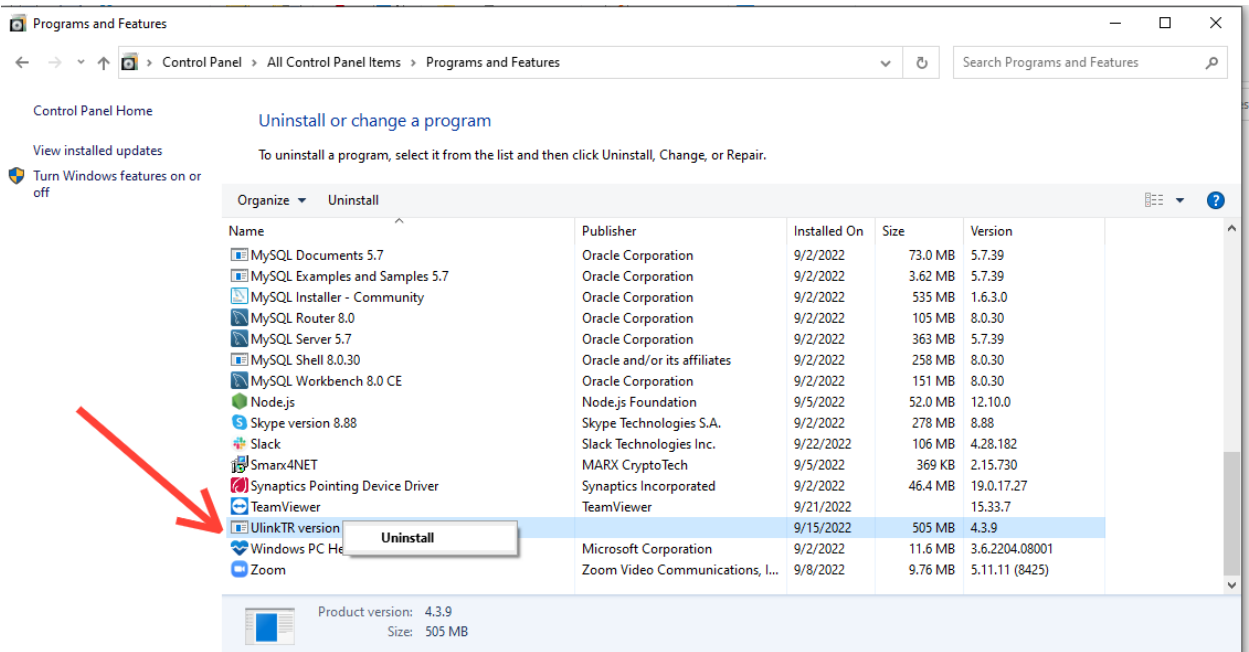

- After clicking , you will be prompted a confirmation window, Proceed with Yes.
- Again click for yes, as shown below

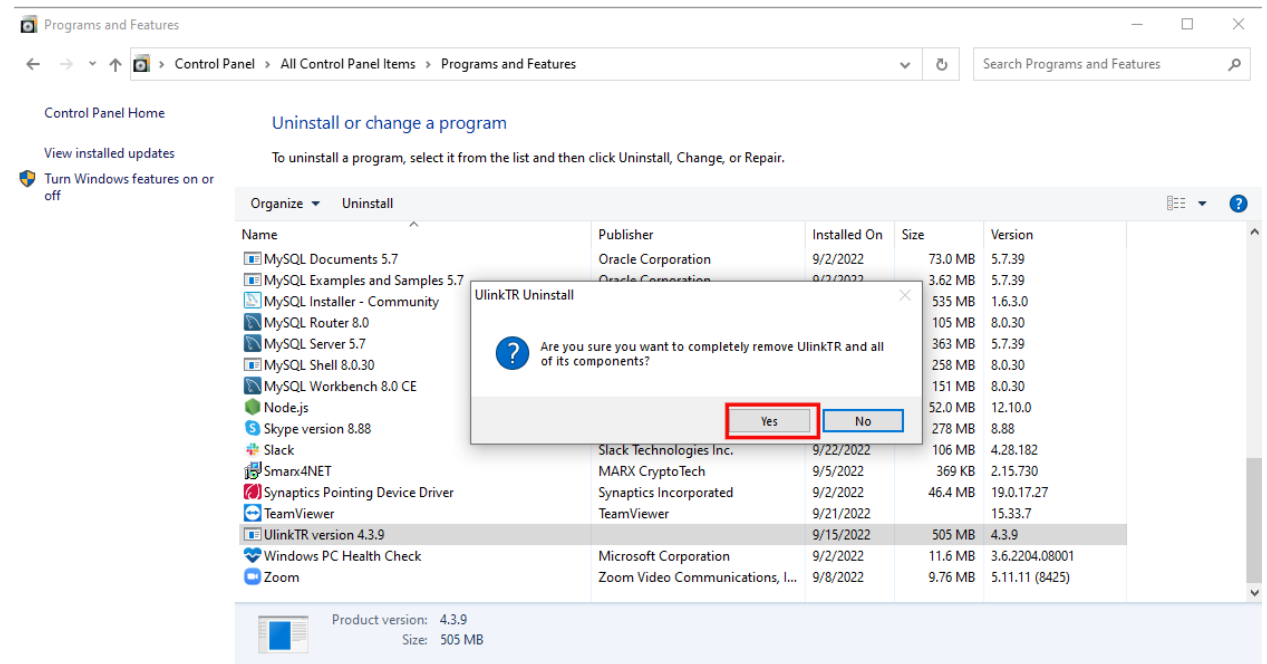

● In last you will see a confirmation window for successful uninstall of the application

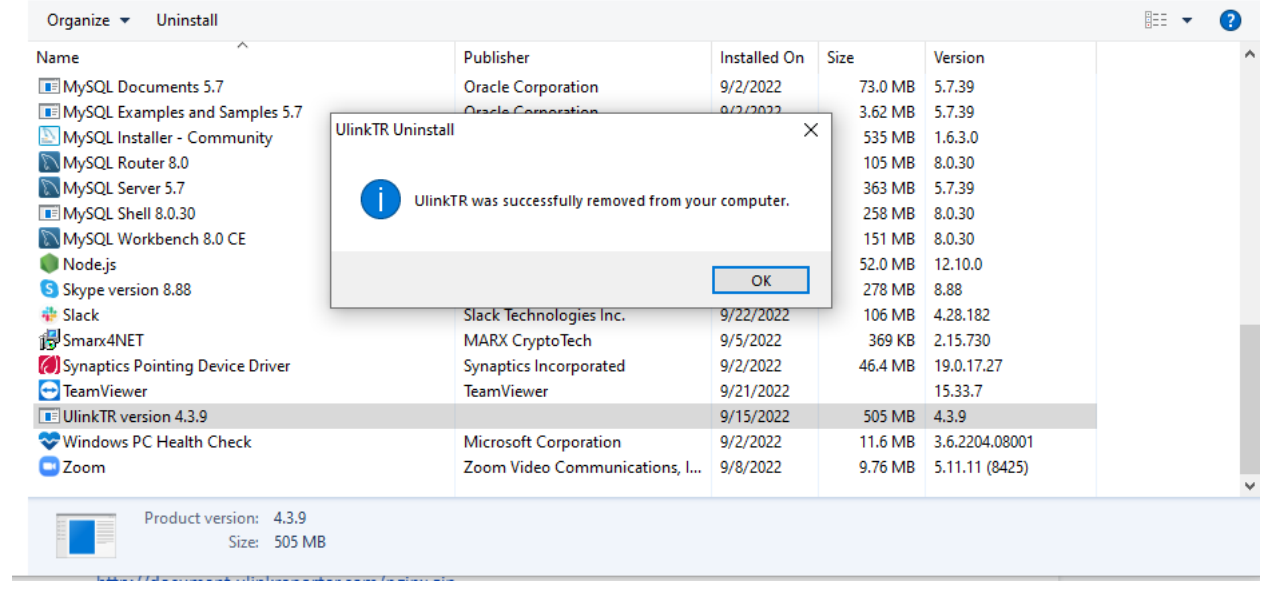

# <span id="page-28-0"></span>**5.2 Please refer to section 3.2 and 3.3**

After having a successful uninstall of the software, you can proceed with the installation steps. These steps are included in section 3.2 and 3.3.

If you are new to Test Run feature also follow the steps in section 4